## Adding a Direct Link to Tutoring into Your Canvas Site (3 steps)

First, choose **SETTINGS** in the navigation pane.

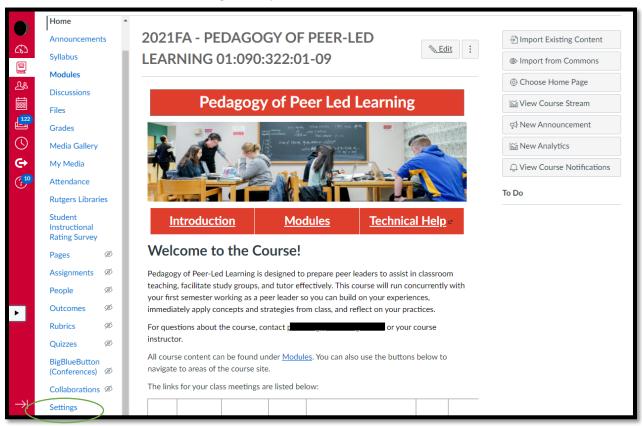

Then, open the **NAVIGATION** tab.

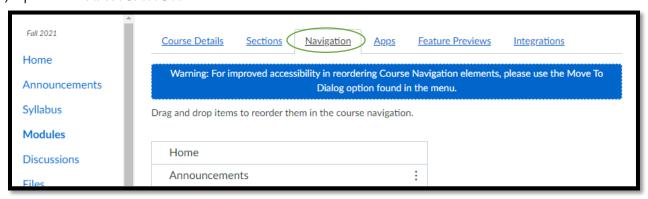

Finally, find the **TUTORING** item, click on the three dots to the right, choose **ENABLE** from the menu, then **SAVE** at the bottom of the page.

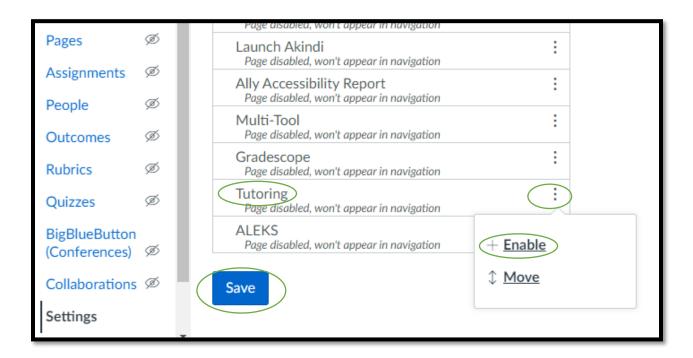

You will see the **TUTORING** option appear in the left navigation menu. Students will be able to use Penji (our scheduling platform) without leaving your Canvas site.

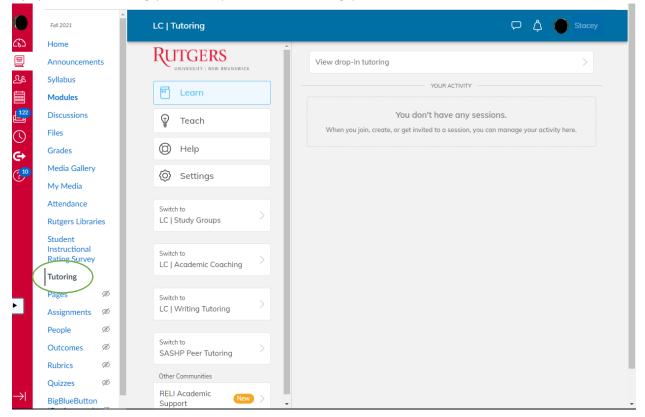

If you have any questions, please contact us at <a href="mailto:learning.centers@echo.rutgers.edu">learning.centers@echo.rutgers.edu</a>.